# wavestate **WAVE SEQUENCING SYNTHESIZER**

# wavestate Updater 2.0.1

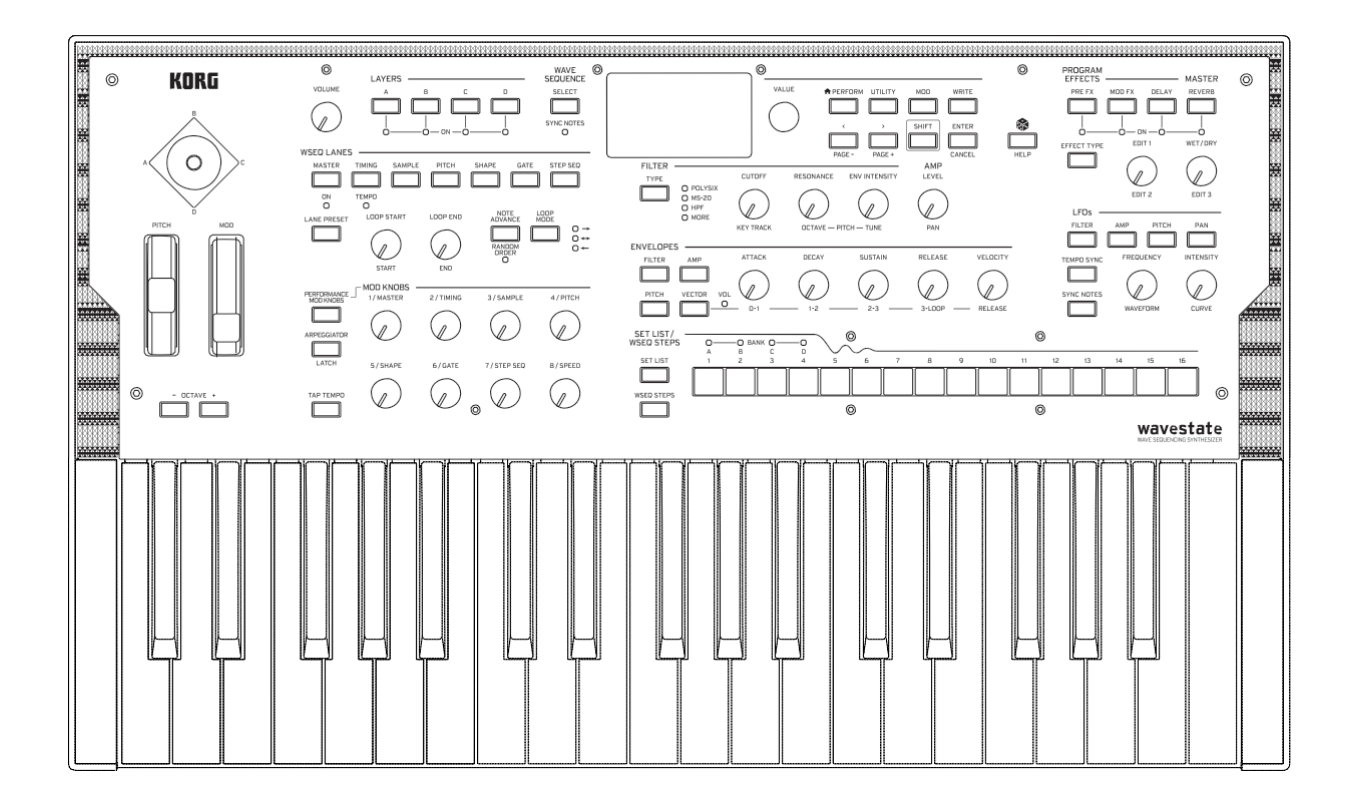

# **Obsah**

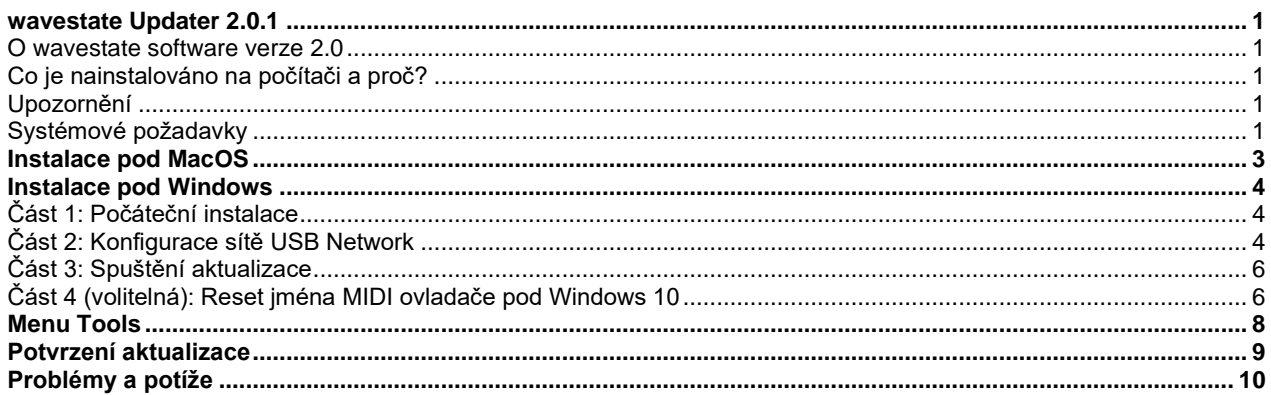

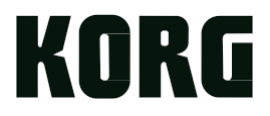

## **wavestate Updater 2.0.1**

### **O wavestate software verze 2.0**

Toto je důležitá aktualizace wavestate, s řadou nových vlastností, vylepšení a oprav. Blíže o všech změnách, viz nezávislý dokument "Novinky u wavestate 2.0."

### **Co je nainstalováno na počítači a proč?**

Updater komunikuje s wavestate přes USB síť (nikoliv přes MIDI). Síť využívá jak NCM protokol (pro MacOS a Windows 10), tak RNDIS protokol (pro Windows 7 a 8). Chcete-li automaticky identifikovat a připojit wavestate do sítě, Updater využívá Apple Inc.' Bonjour – který je integrovaný v MacOS, ale ne v Microsoft Windows.

Takže instalace pod Windows zahrnuje nejen Updater samotný, ale také Bonjour.

### **Nastavení sítě USB Network**

Parametr USB Network najdete na stránce MIDI & USB. Jak se tam dostanete:

**1. Stiskněte 2x UTILITY, podržte SHIFT a stiskněte > (PAGE +).**

Je-li stránka pojmenovaná MIDI a neobjeví se parametr USB Network, aktualizujte wavestate software na verzi 1.0.6, než budete pokračovat.

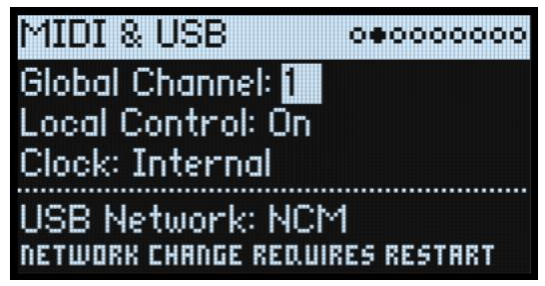

### **Síť USB Network** *[RNDIS, NCM]*

 $\mathbb Z$  Změny tohoto parametru se aktivují až po restartu wavestate.

*RNDIS:* Toto je RNDIS protokol, primárně určený pro použití pod Windows 7 a 8.

*NCM:* Toto je Network Control Model protokol, pro použití pod MacOS (konkrétně MacOS 11). Po proběhnutí aktualizace bude wavestate na verzi software 2.0 (přes RNDIS), pro NCM doporučujeme Windows 10.

### **Upozornění**

Dokud běží wavestate Updater, nezapojujte do počítače další wavestate! *Důležité:* Neodpojujte wavestate z USB, ani jej nevypínejte, dokud běží updater.

### **Požadavky na systém**

Chcete-li použít wavestate Updater, potřebujete USB kabel a USB konektor v Macu nebo Windows počítači, splňující požadavky, uvedené níže.

*Pozn.:* Plnou funkčnost však nelze zaručit u všech počítačů, jež vyhovují těmto systémovým požadavkům.

### **MacOS**

Operační systém: Mac OSX 10.12 až MacOS 11. Apple Silicon s podporou Rosetta 2.

### **Windows**

Operační systém: Windows 7 SP1 (32bit, 64bit) nebo novější, včetně Windows 8 a Windows 10. Operace na dotykovém panelu nejsou podporovány.

## **Instalace pod MacOS**

*Důležité:* Níže uvedené instrukce informují, že wavestate běží ve verzi 1.0.6 nebo novější. Pokud ne, proveďte update na 1.0.6 nebo se řiďte níže uvedenými pokyny v "Update v režimu USB Boot Mode". Chcete-li nainstalovat software pod MacOS:

**1. U wavestate ověřte, že je parametr USB Network nastaven na NCM.**

Více informací, viz "USB Network" na str. 1. Pokud změníte nastavení, restartujte wavestate, než budete pokračovat.

#### **2. Připojte wavestate k počítači přes USB.**

**3. Spusťte soubor wavestate Updater Installer 2.0.1.dmg, ve Finderu.**

Objeví se souhlas s licencí.

**4. Stiskem Agree potvrdíte vlastnosti licence a spustíte Disk image, stiskem Disagree naopak operaci zrušíte.**

#### **5. S Disk image spusťte aplikaci wavestate Updater 2.0.1.**

Updater identifikuje připojený wavestate a zobrazí aktuálně běžící verzi software v nástroji, a verzi, která se má nainstalovat.

#### **6. Stiskem Start spustíte aktualizaci.**

*Důležité:* Neodpojujte wavestate z USB, ani jej nevypínejte, dokud běží Updater.

wavestate zobrazí zprávu na displeji, kde informuje o postupu aktualizace. Během aktualizace se wavestate restartuje, a obrazovka na pár sekund zhasne. Jakmile wavestate dokončí spuštění, je aktualizace hotová.

7. Postupujte dle pokynů v "Ověření aktualizace" na str. 9.

# **Instalace pod Windows**

### **Část 1: Prvotní instalace**

Chcete-li nainstalovat software pod Windows:

1. Klikněte 2x na "Korg wavestate 2.0.1 Updater Installer.exe", tím spustíte instalační proces. Spustí se instalátor.

**2. Postupujte podle pokynů na obrazovce a dokončete instalaci.**

Spustí se instalace. Nainstalují se dvě nezávislé položky: Bonjour od Apple Inc., umožňující počítači komunikovat s wavestate přes USB síť (viz níže), a aplikace wavestate Updater.

*Důležité:* Po spuštění instalátoru musíte zvlášť spustit také aplikaci wavestate Updater.

**3. Po dokončení instalace, pokud jste ještě nenakonfigurovali NCM nebo RNDIS ovladač, proveďte to nyní – než spustíte aplikaci Updater. V tom případě také zrušte značku u "Start Updater after finishing installation", na poslední stránce instalátoru.**

Chcete-li komunikovat s počítačem přes USB síť, wavestate využije ovladač pro NCM od Microsoftu (pro Windows 10, *až po* aktualizaci wavestate software na verzi 2.0), nebo vlastní RNDIS ovladač od Microsoftu (pro Windows 7 a 8, a Windows 10, pro wavestate software verzi 1.0.6 a novější). Chcete-li nastavit USB síť pro wavestate, postupujte dle pokynů níže. Pamatujte, že proces se poněkud liší pro Windows 7, 8 a 10. V určitých případech, nemusí být wavestate po instalaci ihned detekován. Pokud se tak stane, restartujte počítač.

### **Speciální poznámka pro ty, kdo provádějí aktualizaci wavestate na verzi 1.0.6 pod Windows 10 poprvé**

Je-li to poprvé, co jste připojili wavestate pod 1.0.6 (nebo starším) k Windows 10 počítači, potřebujete nastavit wavestate jako RNDIS zařízení, chcete-li nainstalovat verzi 2.0.1. Po instalaci 2.0.1 budete upozorněni na nastavení wavestate znovu, tentokrát jako NCM zařízení. Omlouváme se za tuto nepříjemnost.

### **Část 2: Konfigurace sítě USB Network**

### **Konfigurace RNDIS: Windows 7**

Po zapojení wavestate k Windows 7 počítači, přibudou položky ve Správci zařízení, mezi "Další zařízení" a také v sekci "Zvuk, video a hry".

**1. U wavestate ověřte, že je parametr USB Network nastaven na RNDIS.**

Více informací, viz "USB Network" na str. 1. Pokud změníte nastavení, restartujte wavestate, než budete pokračovat.

**2. Zapojte USB kabel z wavestate.**

**3. Otevřete menu Start a zvolte Control Panel.**

Spustí se Control Panel.

### **4. Klikněte na Hardware a Zvuk.**

- Otevře se okno Hardware a Zvuk.
- **5. V sekci Zařízení a tiskárny, klikněte na Správce zařízení.**

Objeví se Správce zařízení.

- 6. Potvrďte, že je nové RNDIS zařízení v "Dalších zařízeních".
- 7. Klikněte pravým na RNDIS zařízení a zvolte "Aktualizace software ovladače".
- 8. Klikněte na "Vyhledat software ovladač v počítači."
- 9. Klikněte na "Vybrat ze seznamu dostupných ovladačů v počítači."
- 10. Zvolte "Síťový adaptér" podle typu zařízení a klikněte na "Další".
- 11. Zvolte výrobce "Microsoft Corporation" a klikněte na "Další".
- 12. Zvolte "Remote NDIS kompatibilní zařízení", příslušný model a klikněte na "Další".

Vyjede okno, nazvané "Upozornění na aktualizaci ovladače". To je v pořádku.

13. Klikněte na "Yes" a nainstaluje se ovladač.

Vyčkejte na dokončení procesu a zavřete okno.

### **Konfigurace RNDIS: Windows 8**

Po zapojení wavestate k Windows 8 počítači, přibudou položky ve Správci zařízení, mezi "Další zařízení" a také v sekci "Zvuk, video a hry".

**1. U wavestate ověřte, že je parametr USB Network nastaven na RNDIS.**

Více informací, viz "USB Network" na str. 1. Pokud změníte nastavení, restartujte wavestate, než budete pokračovat.

- **2. Zapojte USB kabel z wavestate.**
- **3. Ukončete Správce zařízení.** Je několik způsobů, jak to provést, ale nejjednodušší je přes Power User Menu: **3a. Stiskněte klávesy WIN (Windows) a X současně.** Objeví se Power User Menu. **3b. Vyberte Device Manage z menu.** Objeví se Správce zařízení.
- 4. Potvrďte, že je nové RNDIS zařízení v "Dalších zařízeních".
- 5. Klikněte pravým na RNDIS zařízení a zvolte "Aktualizace ovladače.
- 6. Klikněte na "Vyhledat software ovladač v počítači."
- **7. Klikněte na "Vybrat ze seznamu dostupných ovladačů v počítači."**
- 8. Zvolte "Síťový adaptér" podle typu zařízení a klikněte na "Další".
- 9. Zvolte výrobce "Microsoft" a klikněte na "Další".

10. Zvolte "Remote NDIS kompatibilní zařízení", příslušný model a klikněte na "Další".

Vyjede okno, nazvané "Upozornění na aktualizaci ovladače". To je v pořádku.

**11. Klikněte na "Yes" a nainstaluje se ovladač.**

Vyčkejte na dokončení procesu a zavřete okno.

### **Konfigurace RNDIS: Windows 10**

*Důležité:* Při připojení wavestate se software verzí 1.0.6 nebo novější, musíte použít RNDIS.

**1. U wavestate ověřte, že je parametr USB Network nastaven na RNDIS.**

Více informací, viz "USB Network" na str. 1. Pokud změníte nastavení, restartujte wavestate, než budete pokračovat.

- **2. Zapojte USB kabel z wavestate.**
- **3. Ukončete Správce zařízení.** Je několik způsobů, jak to provést, ale nejjednodušší je přes Power User Menu: **3a. Stiskněte klávesy WIN (Windows) a X současně.** Objeví se Power User Menu. **3b. Vyberte Device Manager z menu.** Objeví se Správce zařízení. 4. Potvrďte, že je nové RNDIS zařízení v "Dalších zařízeních. **5. Klikněte pravým na RNDIS zařízení a zvolte "Aktualizace ovladače.**
- **6. Klikněte na "Vyhledat software ovladač v počítači."**
- **7. Klikněte na "Vybrat ze seznamu dostupných ovladačů v počítači."**

8. Je-li třeba, zvolte "Síťový adaptér" podle typu zařízení a klikněte na "Další". Nyní postoupíme o **krok dál.**

9. Zvolte výrobce "Microsoft".

10. Zvolte "USB RNDIS adaptér", příslušný model a klikněte na "Další".

Může se objevit varování: "Installing this device is not recommended." Stiskem "Yes" pokračujete. Vyčkejte na dokončení procesu a zavřete okno.

### **Konfigurace NCM: Windows 10**

*Důležité:* NCM je podporován pouze u wavestate software verze 2.0 nebo novější. Jestliže provádíte aktualizaci wavestate, běžící pod 1.0.6, musíte pro aktualizaci použít RNDIS, a po dokončení aktualizace přepnout NCM.

### **1. U wavestate ověřte, že je parametr USB Network nastaven na NCM.**

Více informací, viz "USB Network" na str. 1. Pokud změníte nastavení, restartujte wavestate, než budete pokračovat.

- **2. Zapojte USB kabel z wavestate.**
- **3. Ukončete Správce zařízení.** Je několik způsobů, jak to provést, ale nejjednodušší je přes Power User Menu: **3a. Stiskněte klávesy WIN (Windows) a X současně.**
	- Objeví se Power User Menu.
	- **3b. Vyberte Device Manager z menu.**
	- Objeví se Správce zařízení.
- 4. Potvrďte, že je nové zařízení "CDC NCM" v "Dalších zařízeních".
- 5. Klikněte pravým na NCM zařízení a zvolte "Aktualizace ovladače.
- 6. Klikněte na "Vyhledat software ovladač v počítači."
- **7. Klikněte na "Vybrat ze seznamu dostupných ovladačů v počítači."**

8. Je-li třeba, zvolte "Síťový adaptér" podle typu zařízení a klikněte na "Další". Nyní postoupíme o **krok dál.**

- 9. Zvolte výrobce "Microsoft".
- 10. Zvolte "UsbNcm Host Device", příslušný model a klikněte na "Další".

Může se objevit varování: "Installing this device is not recommended." Stiskem "Yes" pokračujete. Vyčkejte na dokončení procesu a zavřete okno.

### **Část 3: Spuštění Updateru**

Jakmile je USB síť nastavená, můžete spustit Updater samotný.

- **1. Připojte wavestate k počítači přes USB.**
- **2. Spusťte aplikaci wavestate Updater 2.0.1, pod KORG/wavestate ve Start Menu, Všechny**

**programy atd.** Updater identifikuje připojený wavestate a zobrazí verzi software, aktuálně běžícího v nástroji, i verzi, kterou budete instalovat.

### **3. Stiskem Start spustíte aktualizaci.**

*Důležité:* Neodpojujte wavestate z USB, ani jej nevypínejte, dokud běží Updater.

wavestate zobrazí zprávu na displeji, kde informuje o postupu aktualizace. Během aktualizace se wavestate restartuje, a obrazovka na pár sekund zhasne. Jakmile wavestate dokončí spuštění, je aktualizace hotová.

4. Postupujte dle pokynů v "Ověření aktualizace" na str. 9.

### **Část 4 (volitelná): Reset jména MIDI ovladače pod Windows 10**

Pokud je wavestate připojen k počítači pod Windows 10, USB MIDI ovladač se nainstaluje automaticky. Během instalace se jméno MIDI ovladače nastaví trvale. wavestate je nyní pod Windows vidět pod více informativním názvem ("wavestate" plus číslo System ID, na stránce System Setup), chcete-li však vidět toto jméno, proveďte ještě následující kroky:

- 1. Je-li wavestate připojený, jděte na Správce zařízení a zvolte "Zvuk, video a hry".
- **2. Zvolte "USB MIDI" což byl předchozí název MIDI ovladače u wavestate.**
- 3. Klikněte pravým na "USB MIDI" a pak zvolte "Odinstalovat zařízení".
- **4. Jakmile proběhne odinstalace, odpojte USB kabel od wavestate.**
- **5. Nakonec zapojte USB kabel.**

Windows poté nainstalují nový USB MIDI ovladač pro wavestate, pod novým názvem. Pamatujte, že když změníte System ID u wavestate, a chcete, aby se tato změna zobrazila pod Windows, musíte zopakovat výše uvedený proces.

# **Menu Tools**

### **Aktualizace v režimu USB Boot Mode**

Umožňuje provést aktualizaci wavestate software, i když není k dispozici síťové připojení.

- **1. Nejprve vypněte wavestate.**
- **2. Zapojte wavestate přes USB.**
- **3. Třemi prsty ruky stiskněte a podržte současně následující tlačítka: PERFORMANCE MOD KNOBS, MASTER a NOTE ADVANCE**
- **4. Držte tato tlačítka, a vypněte/ zapněte wavestate, vypínačem na zadním panelu.**
- **5. Jakmile wavestate na displeji zobrazí zprávu "USB Boot Mode", uvolněte tři tlačítka na čelním panelu.**
- **6. V aplikaci wavestate Updater, vyjeďte menu Tools a vyberte příkaz Update Via USB Boot Mode.**

Otevře se okno, nazvané Start wavestate in USB Boot Mode, kde vidíte pokyny, uvedené výše.

#### **7. Stiskem tlačítka OK pokračujete.**

Pozn.: Po stisku OK se zobrazí systémová zpráva o dálkovém přístupu k souborům. jakmile se zpráva objeví, stiskem OK umožníte přístup.

Pak se objeví několik zpráv o vývoji operace. Jakmile proběhne počáteční proces Boot Mode, otevře se nové okno, nazvané "Files written successfully." Nyní je nutné wavestate restartovat, tím se dokončí instalace. Provedete to takto:

#### **8. Fyzicky odpojte wavestate od napájecího kabelu.**

Vypínač je ovládaný přes software, takže v průběhu instalace nebude fungovat. Objeví se systémová zpráva, že disk nebyl správně vyjmutý. Tuto hlášku můžete v klidu ignorovat.

### **9. Znovu připojte wavestate kabelem a zapněte wavestate.**

wavestate spustí proces aktualizace software.

Jakmile je aktualizace kompletní, obrazovka na 12s zhasne. Systém se automaticky restartuje, a pak je připraven pro hraní.

### **Restore Boot Partition**

Tímto obnovíte oddíl disku Boot partition, což se hodí jen zřídka, při problémech, za velmi specifické situace. Je-li potřeba, postupujte dle pokynů výše, a uveďte wavestate do režimu USB Boot Mode, zvolte v menu příkaz "Restore Boot Partition", a postupujte dle pokynů na obrazovce.

# **Potvrzení aktualizace**

Chcete-li zkontrolovat verzi software u wavestate:

**1. Stiskněte 2x UTILITY, podržte SHIFT a stiskněte < (PAGE-).**

Vrátíte se na stránku About. Číslo verze vidíte v horní části obrazovky. Po aktualizaci by to mělo být 2.0.1.

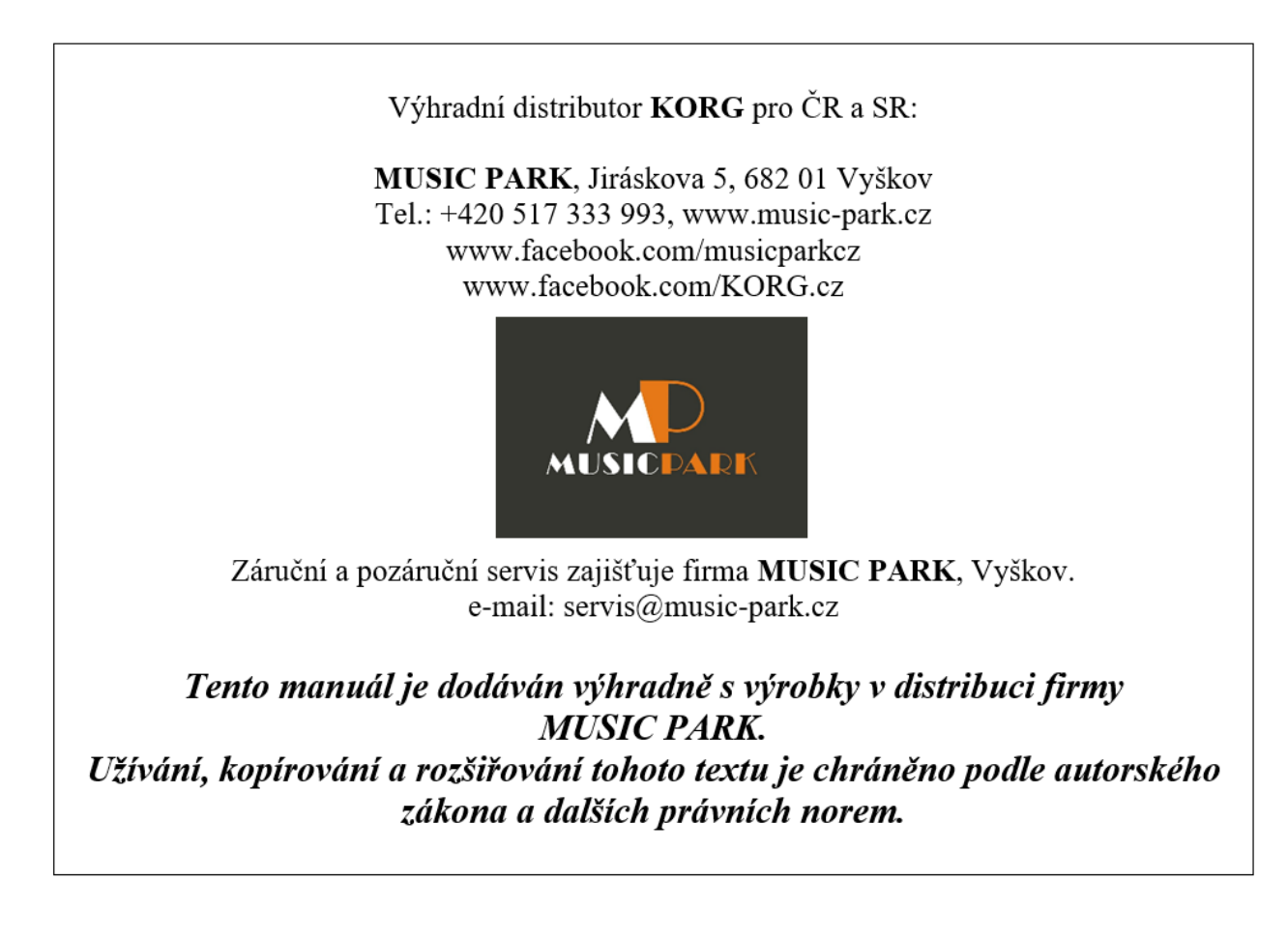

# **Problémy a potíže**

### **Software se nespouští**

### **Ověřte, že váš počítač vyhovuje systémovým požadavkům**

Viz "Požadavky na systém" na str. 1.

### **Zkontrolujte, zda neběží jiné aplikace**

Pokud ano, je možné, že dojde ke vzájemné interferenci. Abyste předešli komplikacím, vypněte ostatní aplikace.

### Nelze připojit wavestate/ zpráva "Waiting for device"

### **Ověřte, že je wavestate připojený přes USB**

Updater vyžaduje USB a nemůže komunikovat s wavestate přes 5-pin DIN MIDI.

### **Připojte wavestate k počítači přímo USB kabelem, bez hubu.**

Vadný hub může způsobovat interferenci.

### **Zkuste jiný USB kabel**

Vadný kabel může způsobovat interferenci.

### **Ověřte, že je wavestate detekován v připojeném počítači**

Windows 7/8/10: spusťte Správce zařízení (dle pokynů v "Části 2: Konfigurace USB sítě" na str. 4) a zkontrolujte záložku "Další zařízení". Pokud se wavestate neobjeví, opakujte proceduru konfigurace NCM nebo RNDIS.

Mac OS: spusťte aplikaciSystem Preferences, ve složce Aplikace. Jděte na panel Síť a ověřte výpis sítí a síťových zařízen v levé části okna.

### **Ověřte, že požadované síťové porty nejsou obsazené software firewallem**

Při komunikaci s wavestate přes USB, Updater využívá TCP porty 50000 a 50001, a Bonjour využívá UDP port 5353. Ty nejsou ovlivněny externím firewallem na nezávislém serveru nebo routeru, ale mohou blokovány firewall software, běžícím na stejném počítači.

#### **Deaktivujte VPN software**

Někteří uživatelé hlásí, že VPN software může při komunikaci s wavestate také interferovat.

### **Zkuste použít režim Update Via USB Boot Mode**

Viz "Update Via USB Boot Mode" na str. 8.

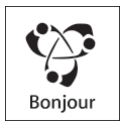

Apple, Mac a Mac logo, Bonjour, Bonjour logo a Bonjour symbol jsou obchodními známkami Apple Inc., registrovanými v U.S. a v dalších zemích.

Windows 7, Windows 8,1 a Windows 10 jsou ochrannými známkami společnosti Microsoft Corporation USA ve Spojených státech a v dalších zemích. Veškeré produkty a názvy společností jsou obchodními známkami nebo registrovanými obchodními známkami příslušných majitelů. Specifikace a vzhled jsou předmětem změn bez předchozího upozornění.